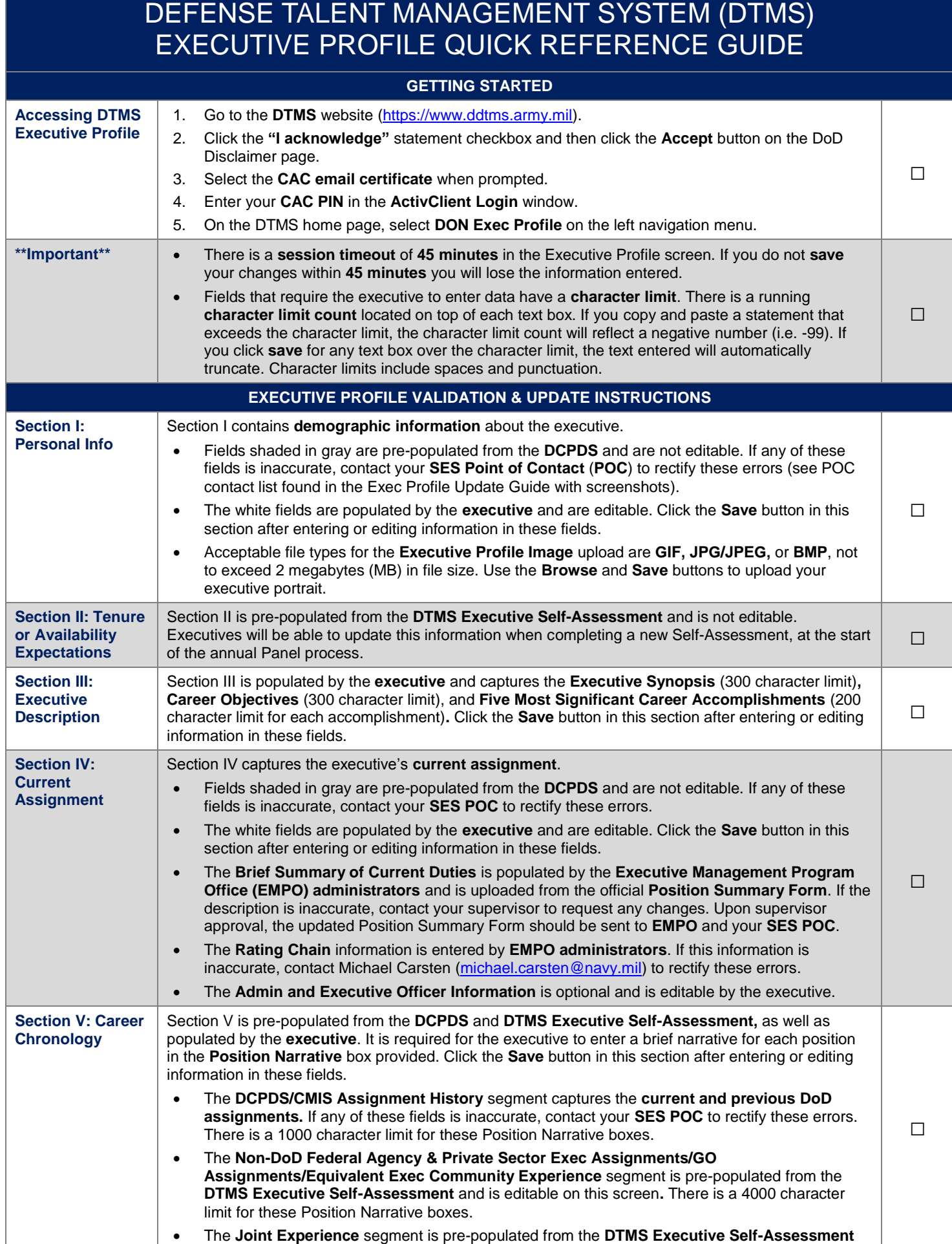

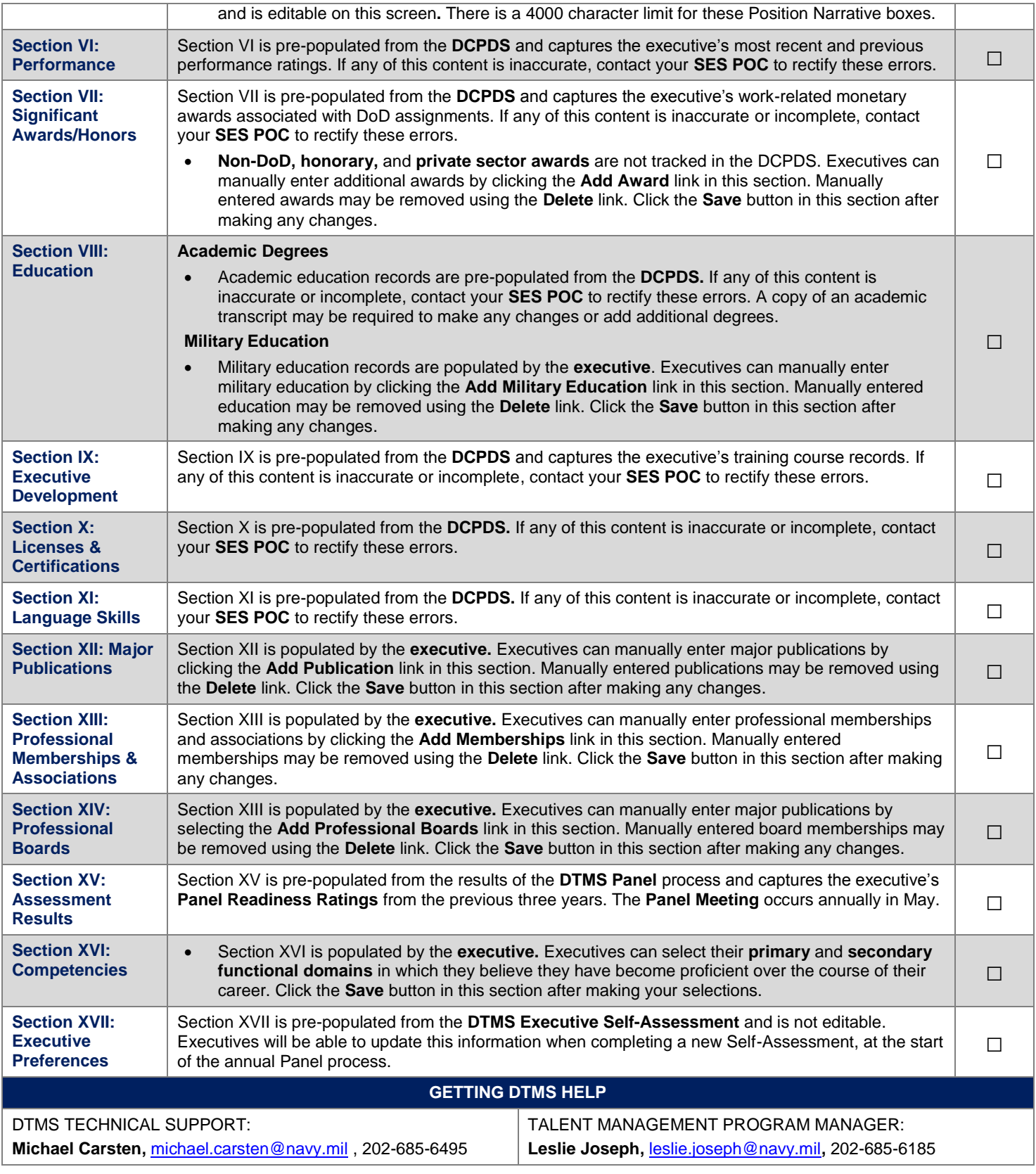

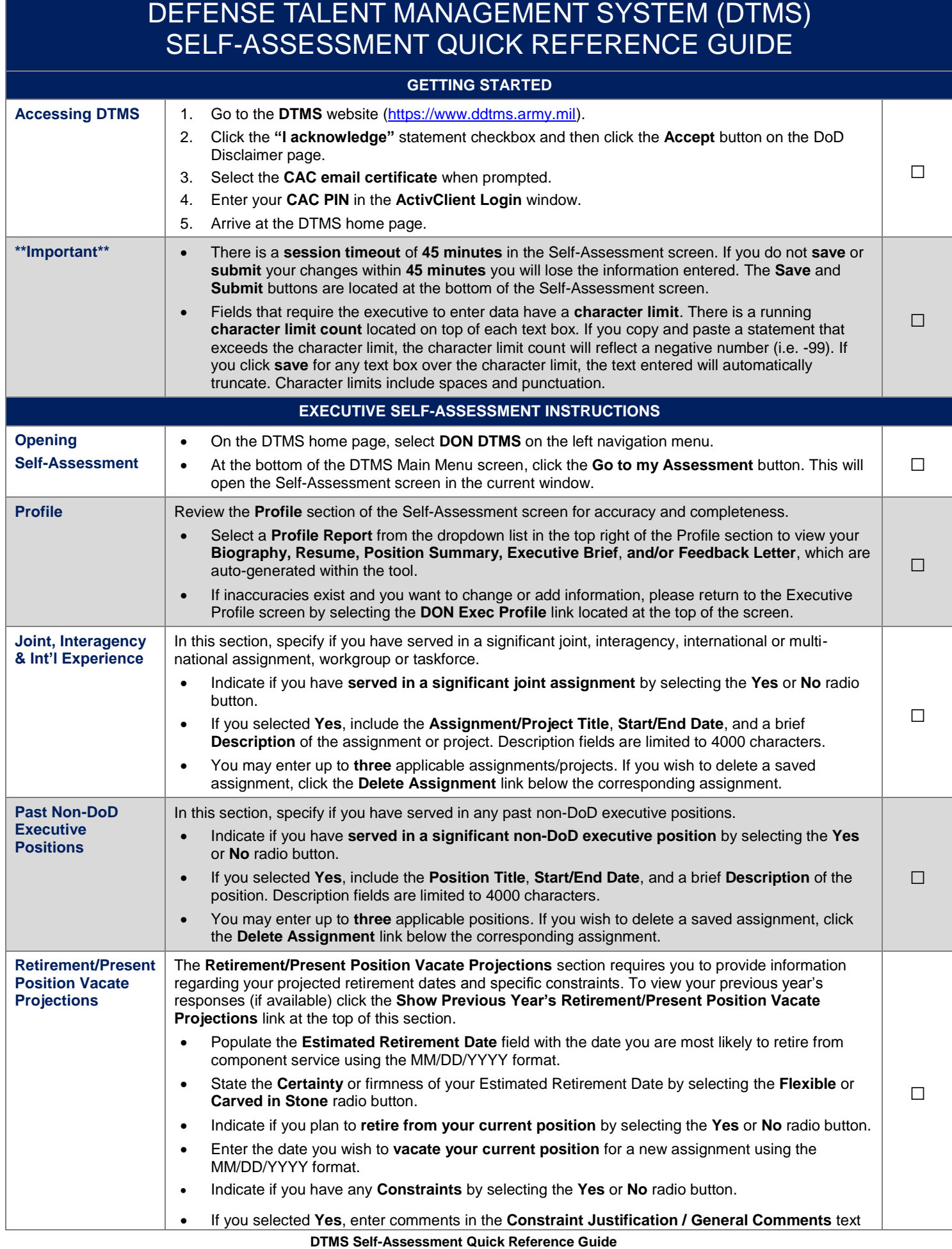

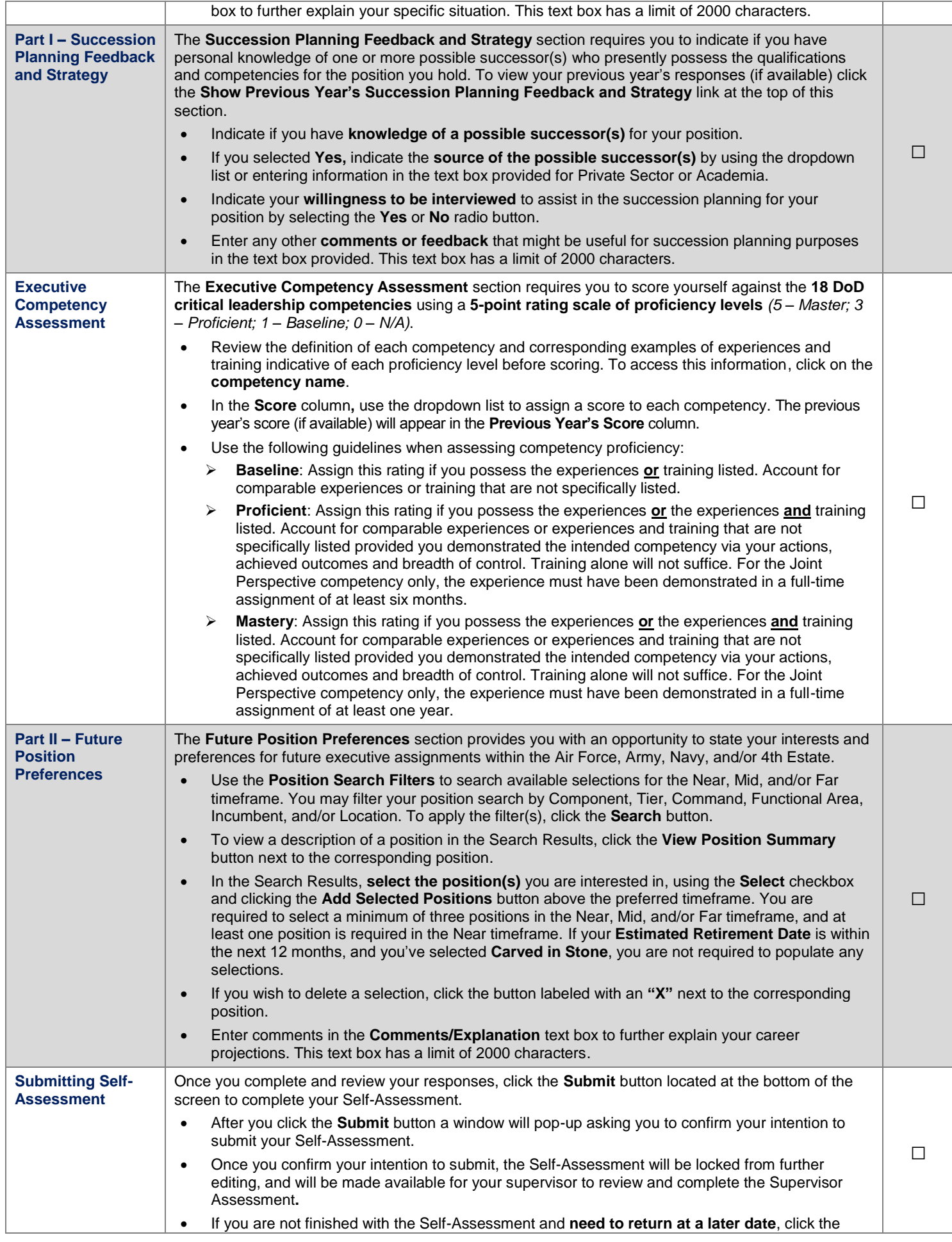

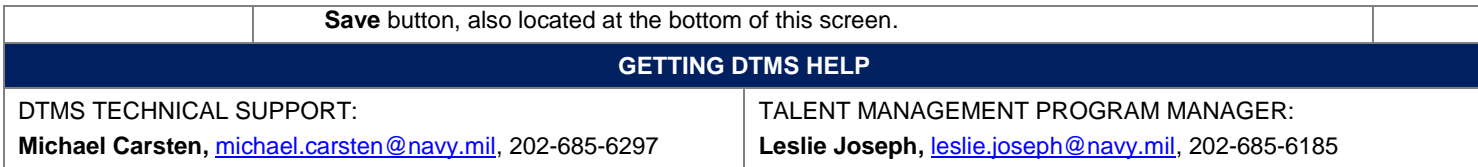

## DEFENSE TALENT MANAGEMENT SYSTEM (DTMS) SUPERVISOR ASSESSMENT QUICK REFERENCE GUIDE **GETTING STARTED Accessing DTMS** | 1. Go to the **DTMS** website [\(https://www.ddtms.army.mil\)](https://www.ddtms.army.mil/). 2. Click the **"I acknowledge"** statement checkbox and then click the **Accept** button on the DoD Disclaimer page. 3. Select the **CAC email certificate** when prompted. 4. Enter your **CAC PIN** in the **ActivClient Login** window. 5. Arrive at the DTMS home page. □ **\*\*Important\*\*** There is a **session timeout** of **45 minutes** in the Supervisor Assessment screen. If you do not **save** or **submit** your changes within **45 minutes** you will lose the information entered. The **Save** and **Submit** buttons are located at the bottom of the Supervisor Assessment screen. Fields that require the executive to enter data have a **character limit**. There is a running **character limit count** located on top of each text box. If you copy and paste a statement that exceeds the character limit, the character limit count will reflect a negative number (i.e. -99). If you click **save** for any text box over the character limit, the text entered will automatically truncate. Character limits include spaces and punctuation. □ **SUPERVISOR ASSESSMENT INSTRUCTIONS Opening Supervisor Assessment** On the DTMS home page, select **DON DTMS** on the left navigation menu. On the DTMS Main Menu screen, go to the bottom of the page where you will see two groups of executive names: **Executive(s) to be Assessed** and **Executive Assessment(s) to be Endorsed**. Although you will see the same names under both sections, the Department of the Navy (DON) only uses one reviewer level (Executive(s) to be Assessed). Under the **Executive(s) to be Assessed** grouping, locate the name of the executive you are assessing under the **Executive** column and then click the **Assess** link to the far right under the **Supervisor Assessment** column. This will open the Supervisor Assessment in the current window. You will not see the **Assess** link for any executives who have not submitted their Self-Assessment. □ **Executive Profile** | Review the **Executive Profile** section of the Supervisor Assessment screen for information regarding the executive to be assessed. Select a **Profile Report** from the dropdown list in the top right of the Executive Profile section to view the executive's **Biography, Resume, Position Summary, Executive Brief, Feedback Letter, and/or Self-Assessment**, which are auto-generated within the tool. □ **Supervisor Profile** Review the **Supervisor Profile** section of the Supervisor Assessment screen for accuracy and completeness. If any errors exist, please contact the Department of the Navy DTMS point of contact, Mike Carsten[, michael.carsten@navy.mil](mailto:michael.carsten@navy.mil) or 202-685-6495.  $\Box$ **Supervisory Recommendation** This section provides a list of the tasks that need to be completed for the Supervisor Assessment. □ **Part I – Supervisor Assessment Succession** In this section, specify if you agree or disagree with the executive's succession planning feedback. To view the previous year's assessment response (if available) click the **Show Previous Year's Supervisor Assessment Succession** link at the top of this section. To view the executive's succession planning feedback, click the **View Part I of Self-Assessment**  link located in the top right corner of this section. Indicate if you agree or disagree with the executive's **succession planning feedback** by selecting the **I Agree** or **I Disagree** radio buttons. Enter comments to support your decision. If you **disagree**, you are **required** to enter comments. This text box has a limit of 2000 characters. □ **Competency Assessment** The **Competency Assessment** section requires you to score the position AND executive against the **18 DoD critical leadership competencies** using a **5-point rating scale of proficiency levels** *(5 – Master; 3 – Proficient; 1 – Baseline; 0 – N/A)*. Review the definition of each competency and corresponding examples of experiences and training indicative of each proficiency level before scoring. To access this information, click on the **competency name**. In the **Rater Competency Score** column, use the dropdown list to assign a score to each competency. The previous year's scores from the executive and supervisor will appear in gray (if available) to the left of the scoring column. □

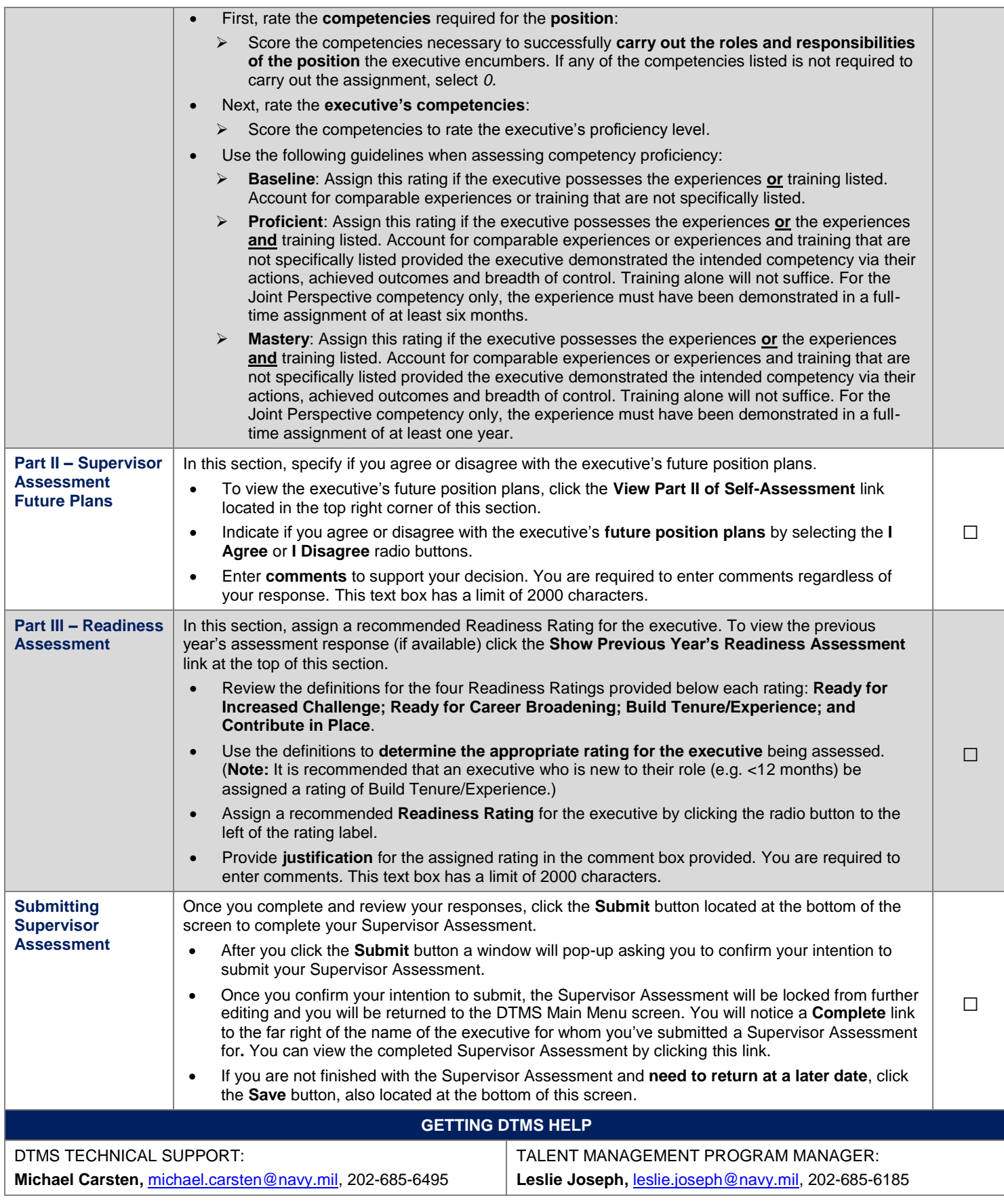

## DEFENSE TALENT MANAGEMENT SYSTEM (DTMS) ENDORSER ASSESSMENT QUICK REFERENCE GUIDE

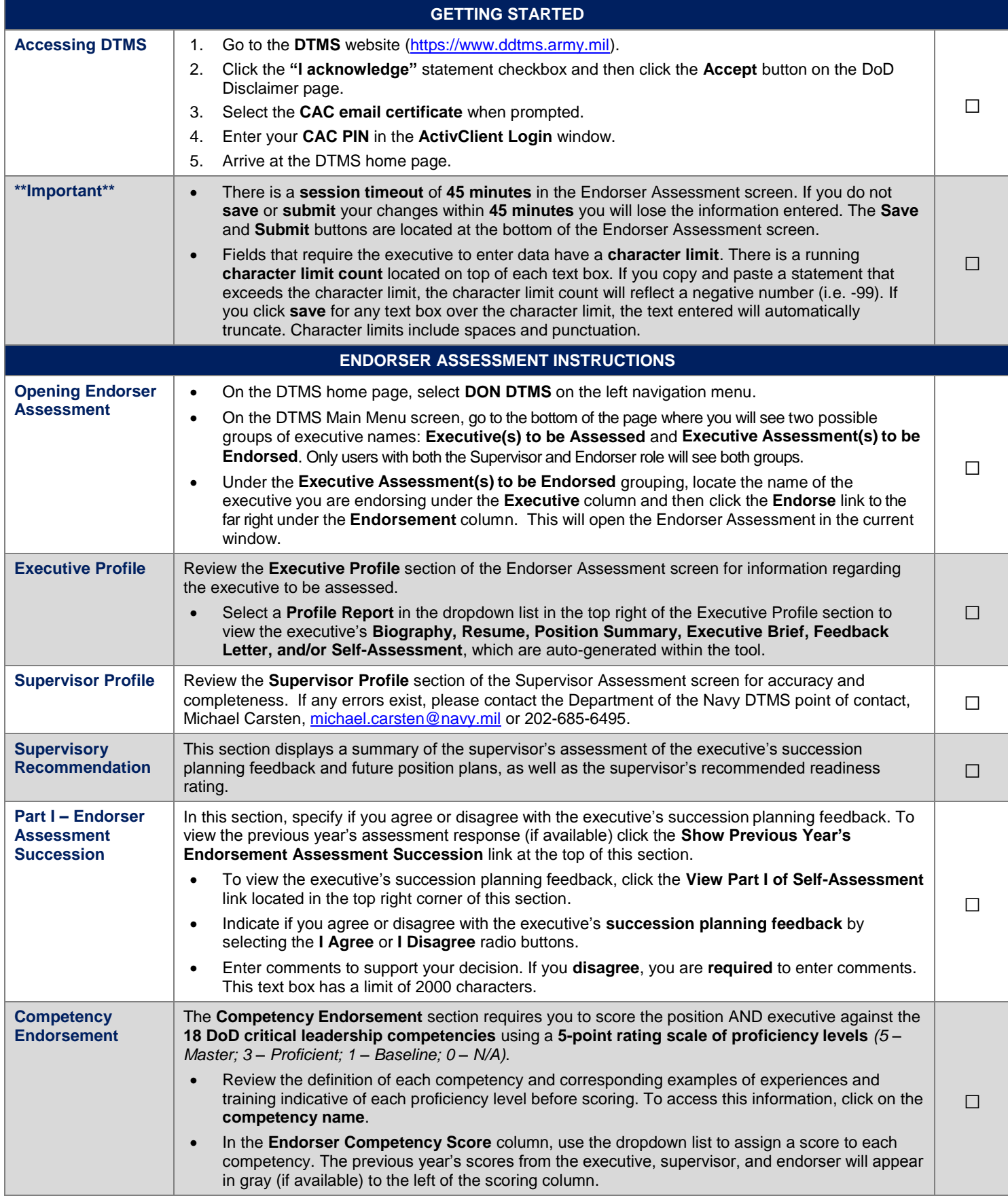

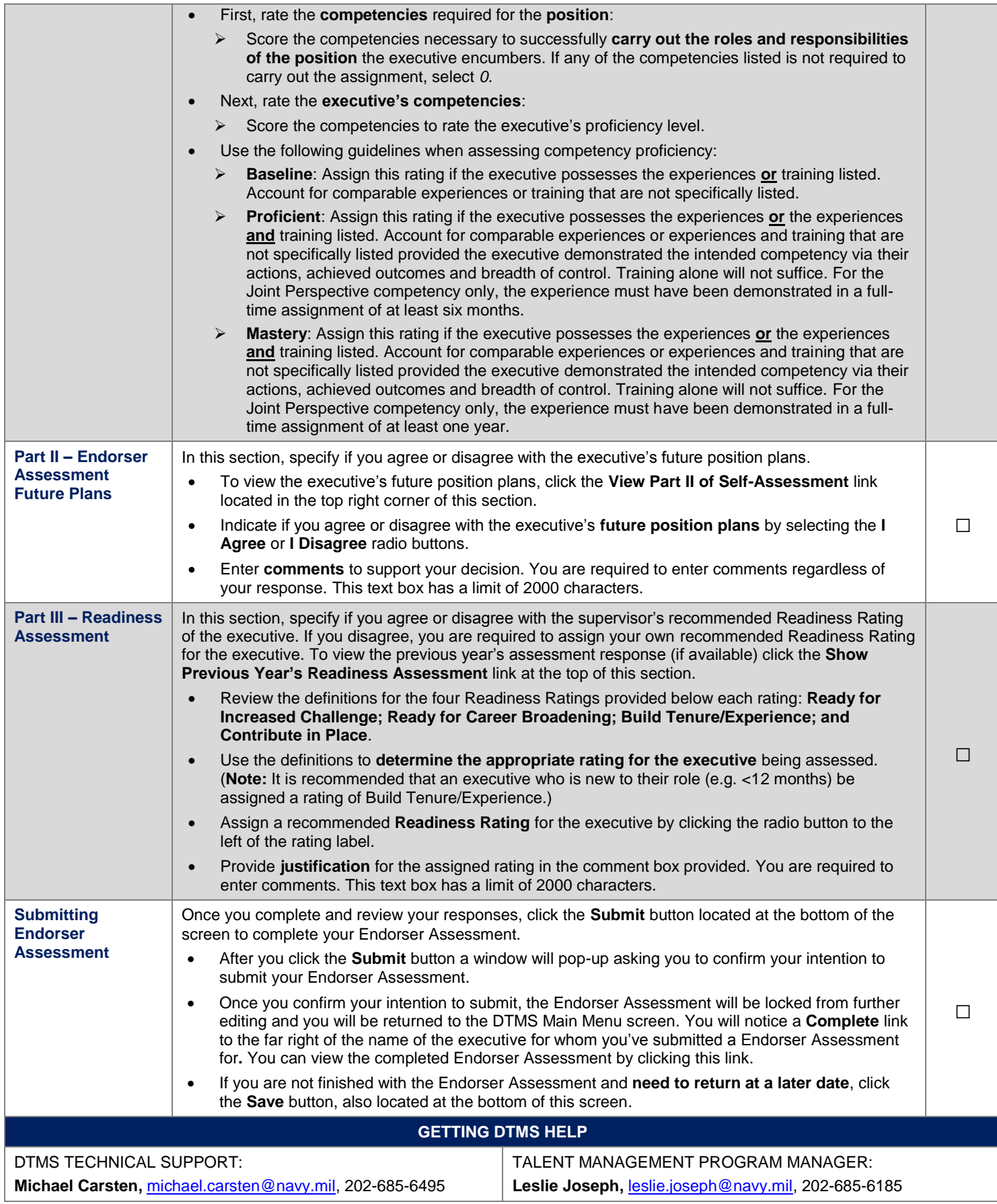

## DEFENSE TALENT MANAGEMENT SYSTEM (DTMS) PANEL MEMBER ASSESSMENT QUICK REFERENCE GUIDE

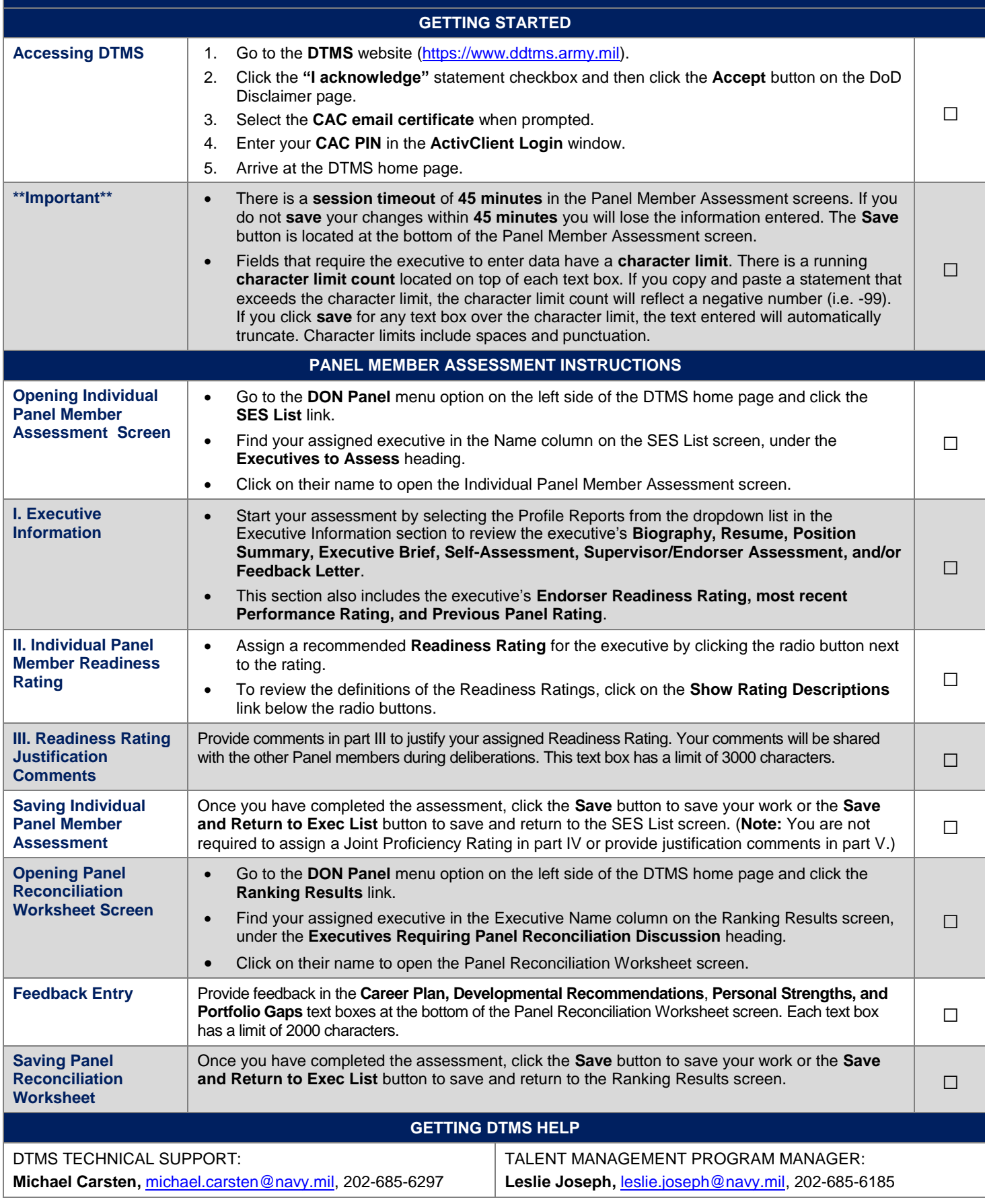